**Atletikogmotion.dk**

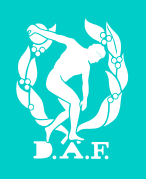

# **Brugervejledning**

BRUGERPROFIL - TILMELDING AF KURSUS

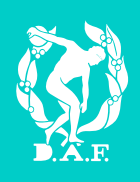

## 1.0 Opret profil

For at oprette profil på Atletikogmotion-portalen gå til www.atletikogmotion.dk. Find modulet, som illustreret nedenfor og udfyld navn og e-mail adresse. Afslut med at klikke "Tilmeld".

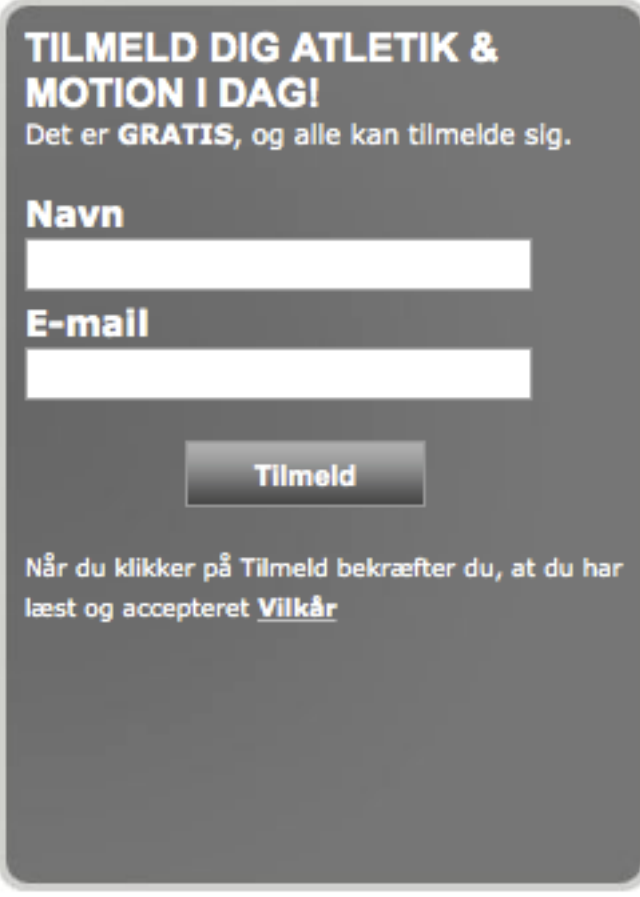

Herefter afsendes en e-mail, som indeholder et aktiveringslink. Klik på aktiveringslinket i mailen og vælg en adgangskode til din brugerprofil.

#### 1.1 Knyt profil til PersonID

For at du kan tilmelde dig kurser kræves, at din profil er knyttet til et PersonID. Gør derfor følgende:

- 1. Gå til "Min personprofil" under "Sportssystem".
- 2. Klik "Vælg person"

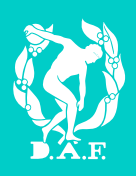

Herefter finder du dit eget navn således:

- 1. Søg på dit navn
- 2. Klik "Vælg" ud for dit navn (kontroller at klubben stemmer overens). Hvis du ikke finder dit navn, kan du søge på dele af et navn ved at benytte %-tegnet (eksempelvis Peter%)

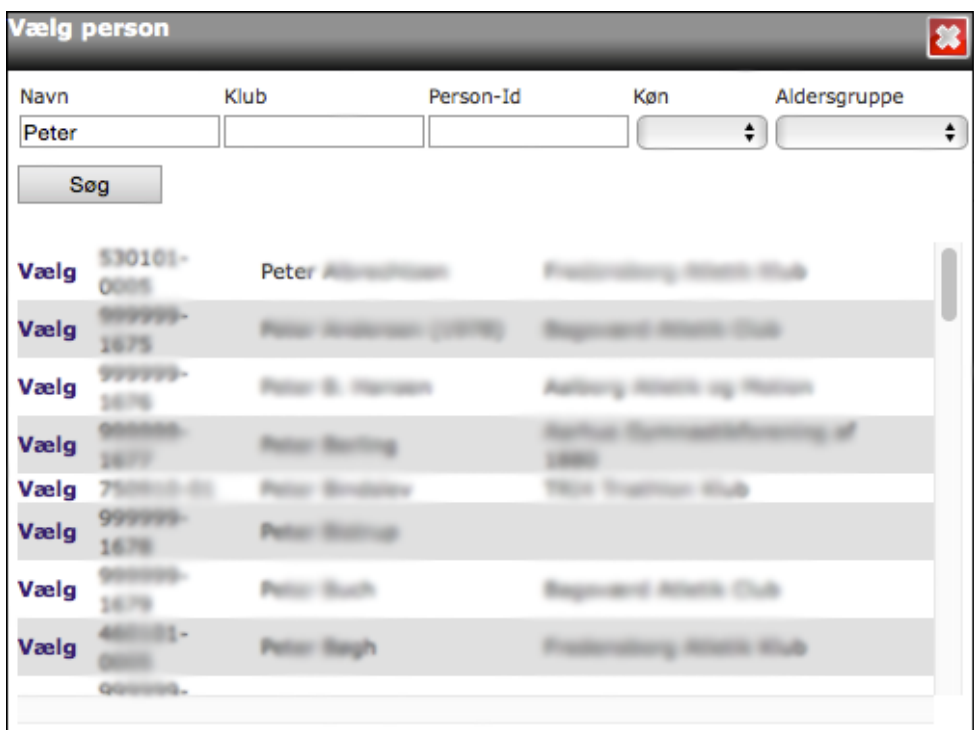

Bekræft herefter at den valgte person er dig

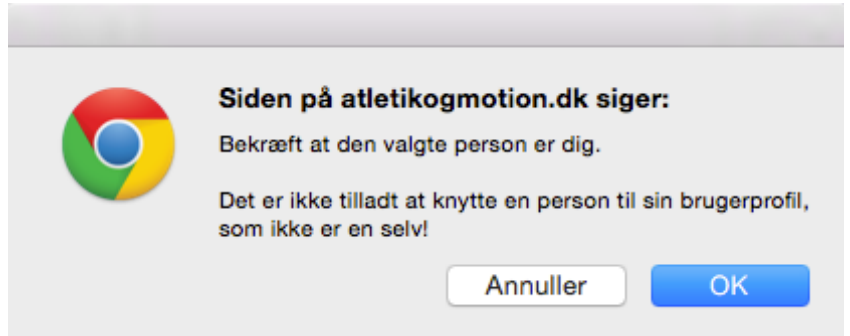

Din profil er nu tilknyttet dit PersonID.

Hvis dit navn ikke findes, kan det skyldes, at din klub endnu ikke har oprettet et PersonID til dig. Se på næste side hvordan du får oprettet et PersonID.

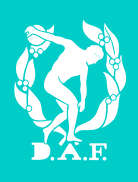

#### 1.2 Få oprettet et PersonID

Kun en klub kan oprette et PersonID. Som bruger du kan gøre to ting, for at få din klub til at oprette et PersonID til dig:

1. Send en mail til din klub, og bed dem oprette et PersonID til dig

Eller

- 2. Anmod klubben om PersonID via atletikogmotion.dk
	- Tryk på "Klubber" i bjælken
	- Find din klub via kortet eller søge funktionen
	- Tryk på din klub
	- Ansøg om medlemskab via linket i højre side

### 2.0 Log in når du har en profil

Når du allerede har en brugerprofil på atletikogmotion.dk kan du logge ind via www.atletikogmotion.dk

- Udfyld din mailadresse og din valgte adgangskode i boksen til venstre
- Tryk "Log Ind"

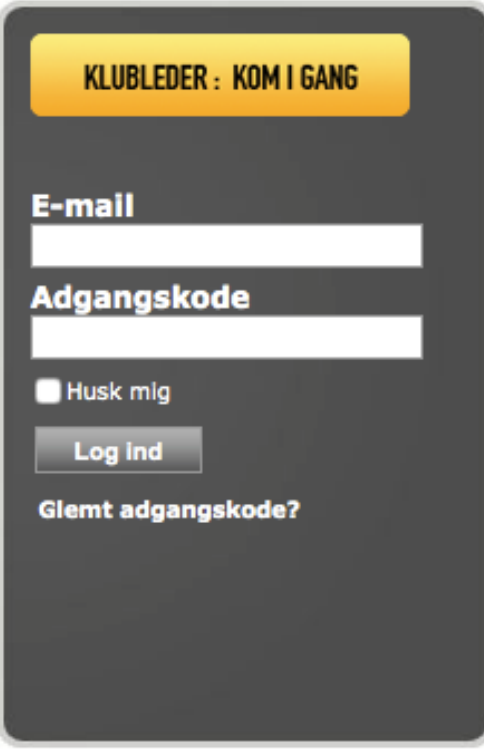

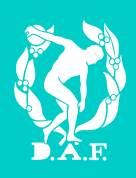

## 3.0 Tilmeld dig et kursus

For at tilmelde dig et kursus gøres følgende:

- 1. Gå til "Tilmeld kursus" under "Sportsystem". Der vises nu en række linjer med forskellige kurser, du kan tilmelde dig.
- 2. Hvis du ikke finder det ønskede kursus, så afgræns søgningen ved eksempelvis at benytte dato- eller kursustitelfelterne. Tryk herefter knappen "Søg".
- 3. Ud for det ønskede kursus klikkes "Vælg".

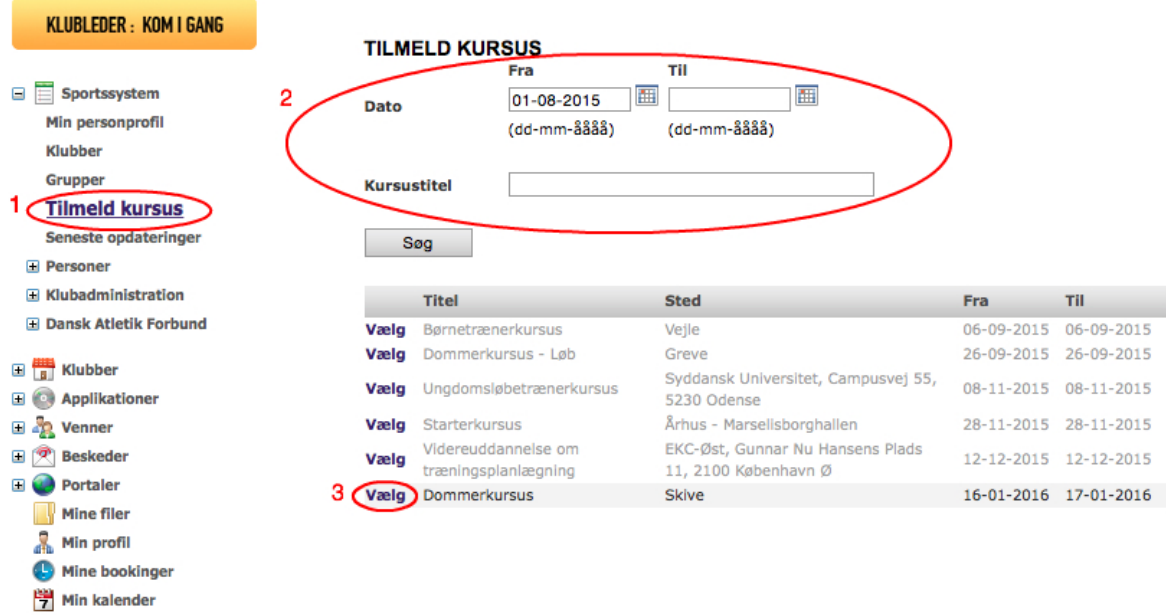

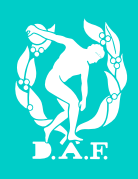

Dernæst findes de personer, som skal tilmeldes, og der betales for tilmeldingen.

- 1. Klik "Vælg person". Søg og vælg personen. Hvis du ikke finder den ønskede person, kan du søge på dele af et navn ved at benytte %-tegnet (eksempelvis Peter%).
- 2. Klik "Tilføj til kurv".
- 3. Afslut med at gennemføre og betale ordren.

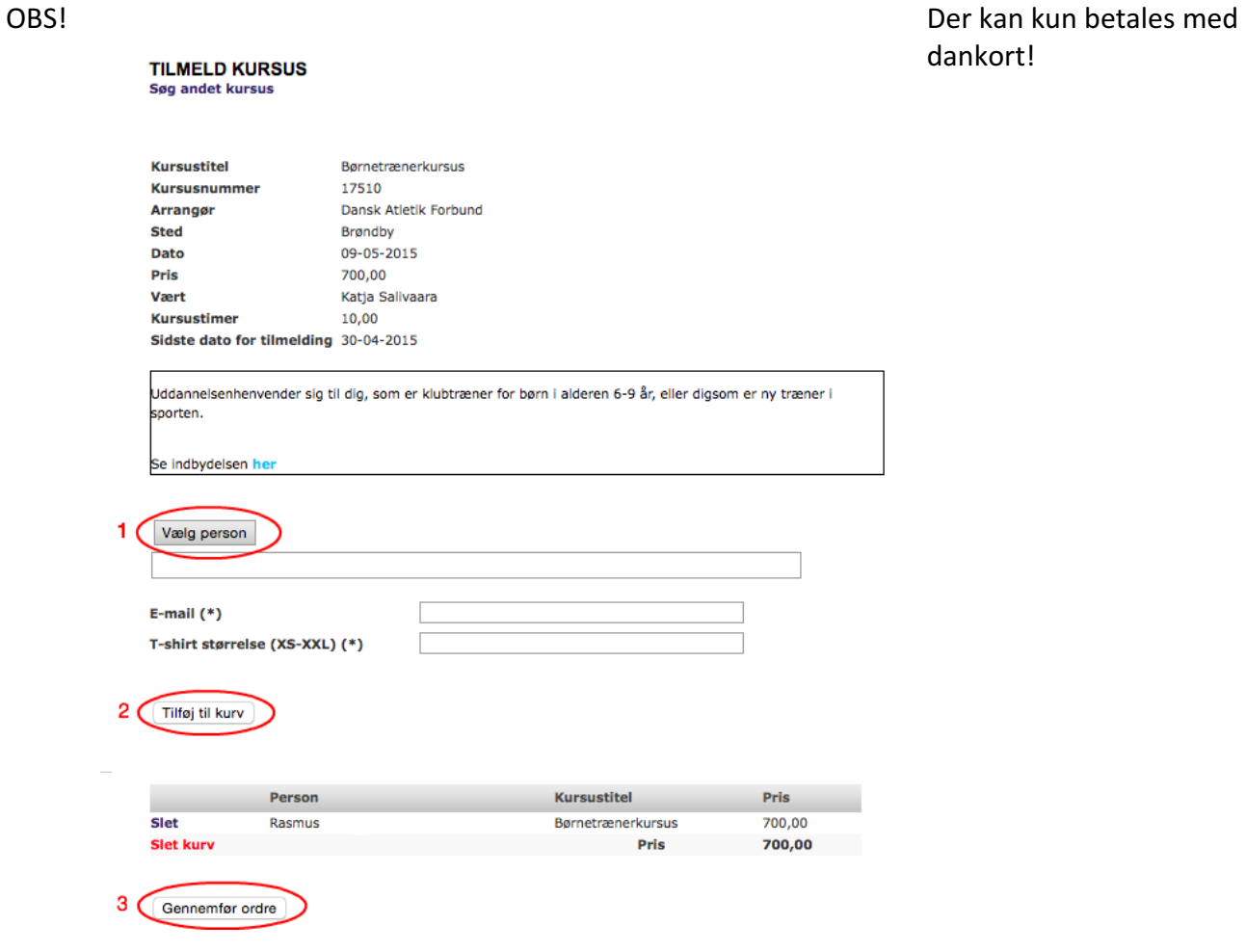

Det er muligt at tilmelde andre personer end dig selv. Vær derfor opmærksom på at du får tilmeldt de rigtige personer, inden betalingen gennemføres.